## WebEx guidelines for TSN TG meetings at the mixed-mode September 802.1 Interim

János Farkas IEEE 802.1 TSN TG Chair

## Mixed-mode WebEx guidelines

- Please join WebEx on-site too
	- **DO NOT connect to the audio** if you are on-site
		- After you **accept** the IEEE SA terms
		- Before you **click join meeting**
		- Change your audio:

</a>Audio: Don't connect to audio

- All presenters present via WebEx
- Single queue via WebEx
- WebEx is used both by on-site and remote participants to
	- Present
	- Queue at the mic: **+q** or **-q** in the WebEx chat
	- See the screen
	- Chat (*not part of the meeting*)

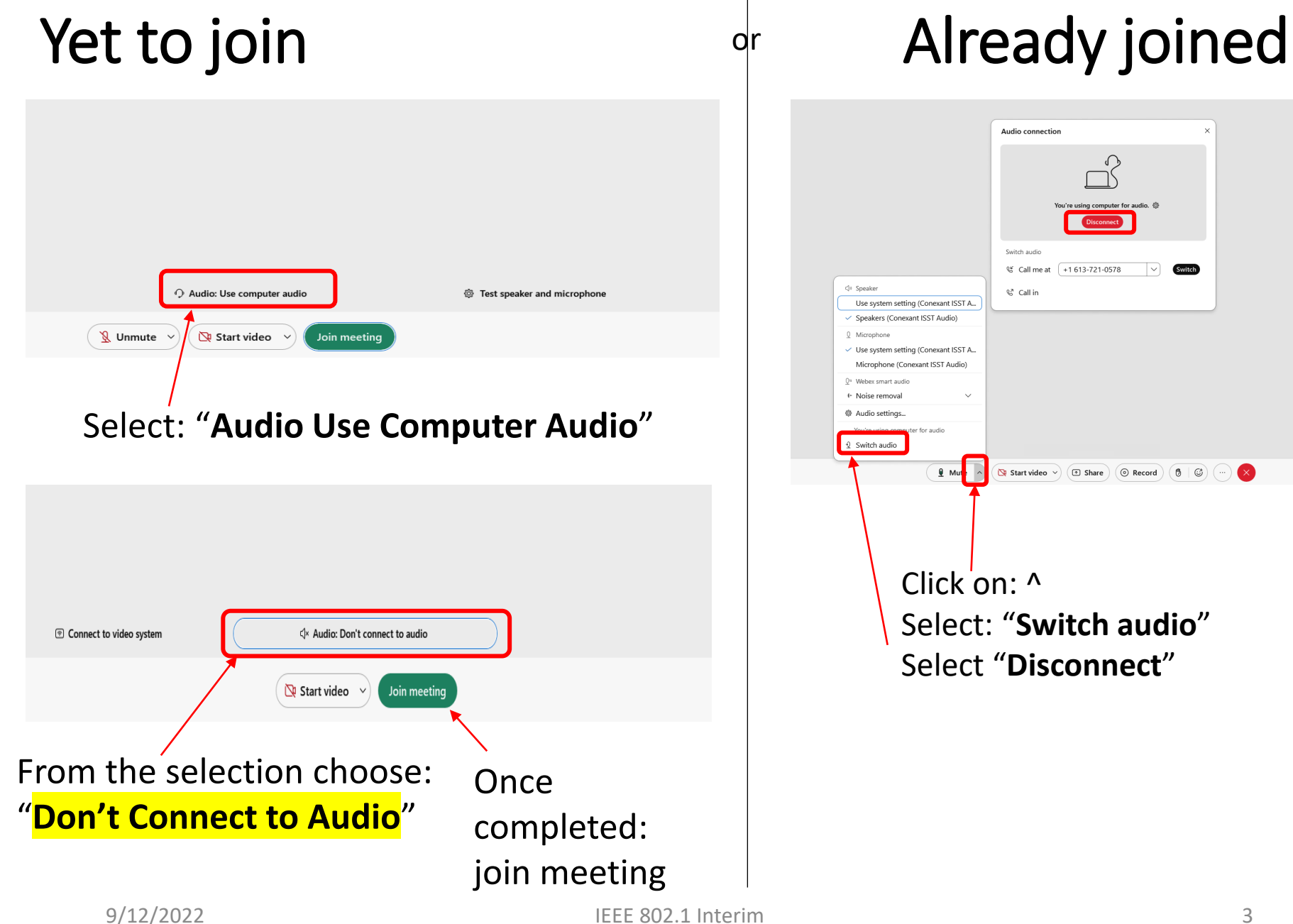

## WebEx guidelines

- Please mute yourself when you are not speaking
- Please put yourself into the queue "at the mic" via the Chat, e.g.: "+q" / "-q"
- Please provide your information
	- First and last names
	- Affiliation, after your last name, e.g., in square brackets
	- (may provide them in the Chat window)
- Changing your data in Webex Step 1
	- Go to the "Display hidden icons" arrow in the Windows task bar

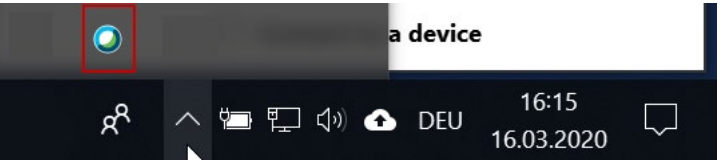

• Right-click on the Webex icon and select "Open Cisco Webex Meetings"

## Step 2

• In the Webex Windows that opens, Click on the pencil icon\* next to your display information

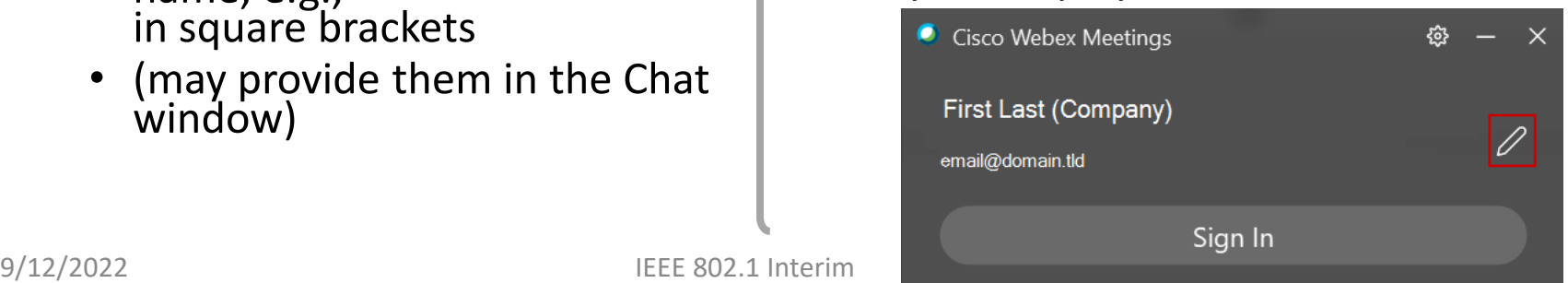

(\*) May need to Exit Webex via the cog wheel and restart the desktop Webex app to see the pencil icon. May also need to log in as guest.